#### Control4 VideoWall

Create/ Enable / Change Inputs and Remove the video Wall are all performed through Custom commands on the Vanco EvolP Driver under programming

#### Create VideoWall - Creates a video wall on the EVO-IP

- Wall Name What you wish to call the VideoWall, this name needs to be a unique Id so this the EvoIP can distinguish between other wall you might have created.
- **Input** Select the Input from the dropdown
- **Size** [Width],[Height] example 2,2 will create a 2x2 video wall and 4,2 will create a 4x2
- Output the Receive numbers\* to use in the wall go from left to right.

\*Due in Setting of the Vanco EvolP Alias names you created, this number refers to the number in the Alias For Transmitter (input) devices: IN[number]-[name]

For Receiver (output) devices: OUT[number]-[name]

### example 1,2,3,4

| 1 | 2 |
|---|---|
| 3 | 4 |

...or...

#### example 3-5,1

| 3 | 4 |
|---|---|
| 5 | 1 |

**Example** to Create 3x2 called "ShopWall" Displaying Input 2 on Output 1 to 6

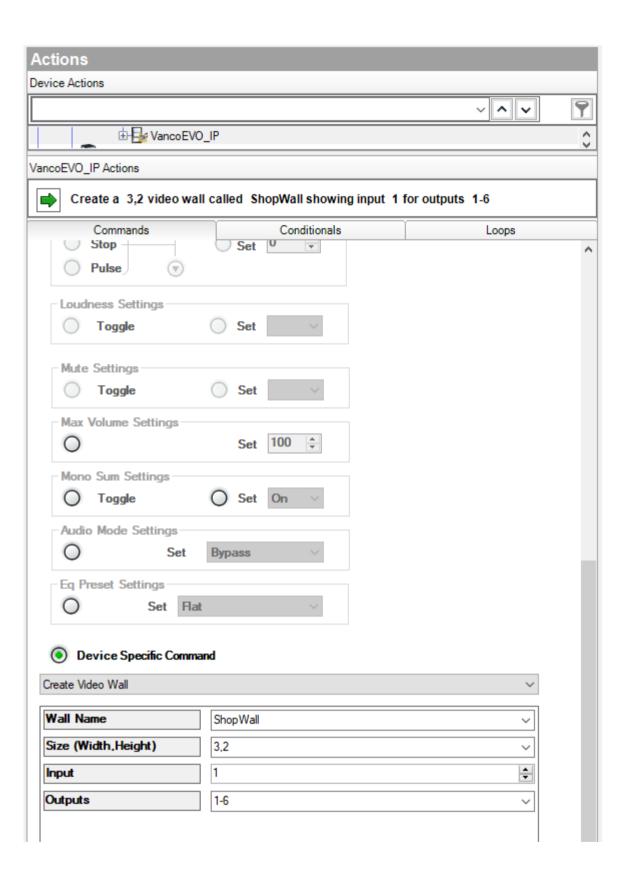

**VideoWall Toggle** - Command to Switches between states to Enable and Disable the video wall

- Wall Name The name you called the wall in Create VideoWall

VideoWall Disable All - Command to Disable All video walls

# VideoWall Delete - Command to Deleting the video wall

- Wall Name - The name you called the wall in Create VideoWall

## **Example** to Delete videowall called "ShopWall"

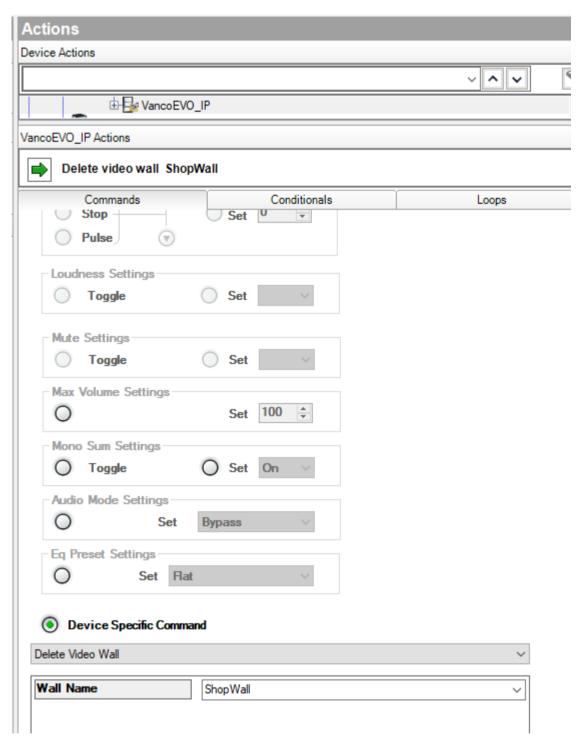

VideoWall Switching - Command to switch the input displayed on the video wall

- Wall Name The name you called the wall in Create VideoWall
- **Input** Select the Input from the dropdown

**Example** to switch "ShopWall" to Displaying input 1

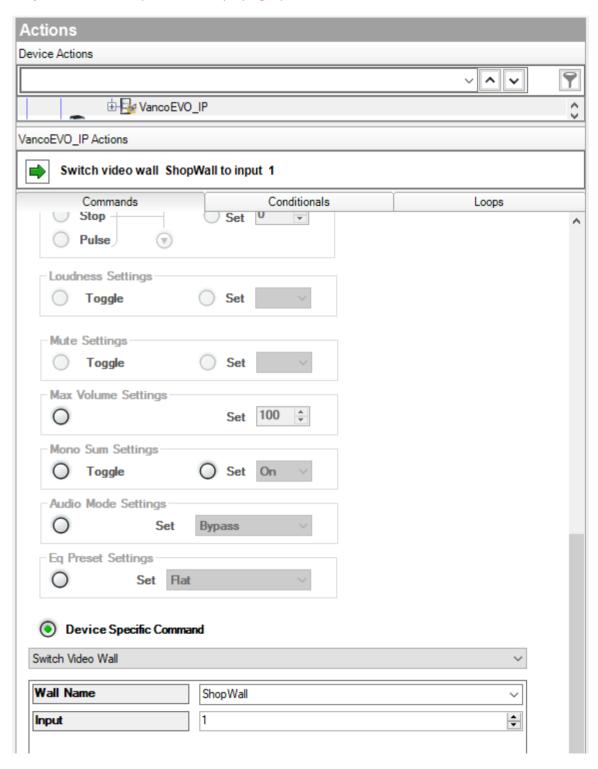